## **Vostro 15 7510**

Konfigurace a technické údaje

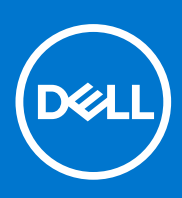

**Regulační model: P106F Regulační typ: P106F002 Říjen 2021 Rev. A01**

### Poznámky, upozornění a varování

**POZNÁMKA:** POZNÁMKA označuje důležité informace, které umožňují lepší využití produktu.

**VÝSTRAHA: UPOZORNĚNÍ varuje před možným poškozením hardwaru nebo ztrátou dat a obsahuje pokyny, jak těmto problémům předejít.**

**VAROVÁNÍ: VAROVÁNÍ upozorňuje na potenciální poškození majetku a riziko úrazu nebo smrti.**

© 2021 Dell Inc. nebo dceřiné společnosti Všechna práva vyhrazena. Dell, EMC a ostatní ochranné známky jsou ochranné známky společnosti Dell Inc. nebo dceřiných společností. Ostatní ochranné známky mohou být ochranné známky svých vlastníků.

# **Obsah**

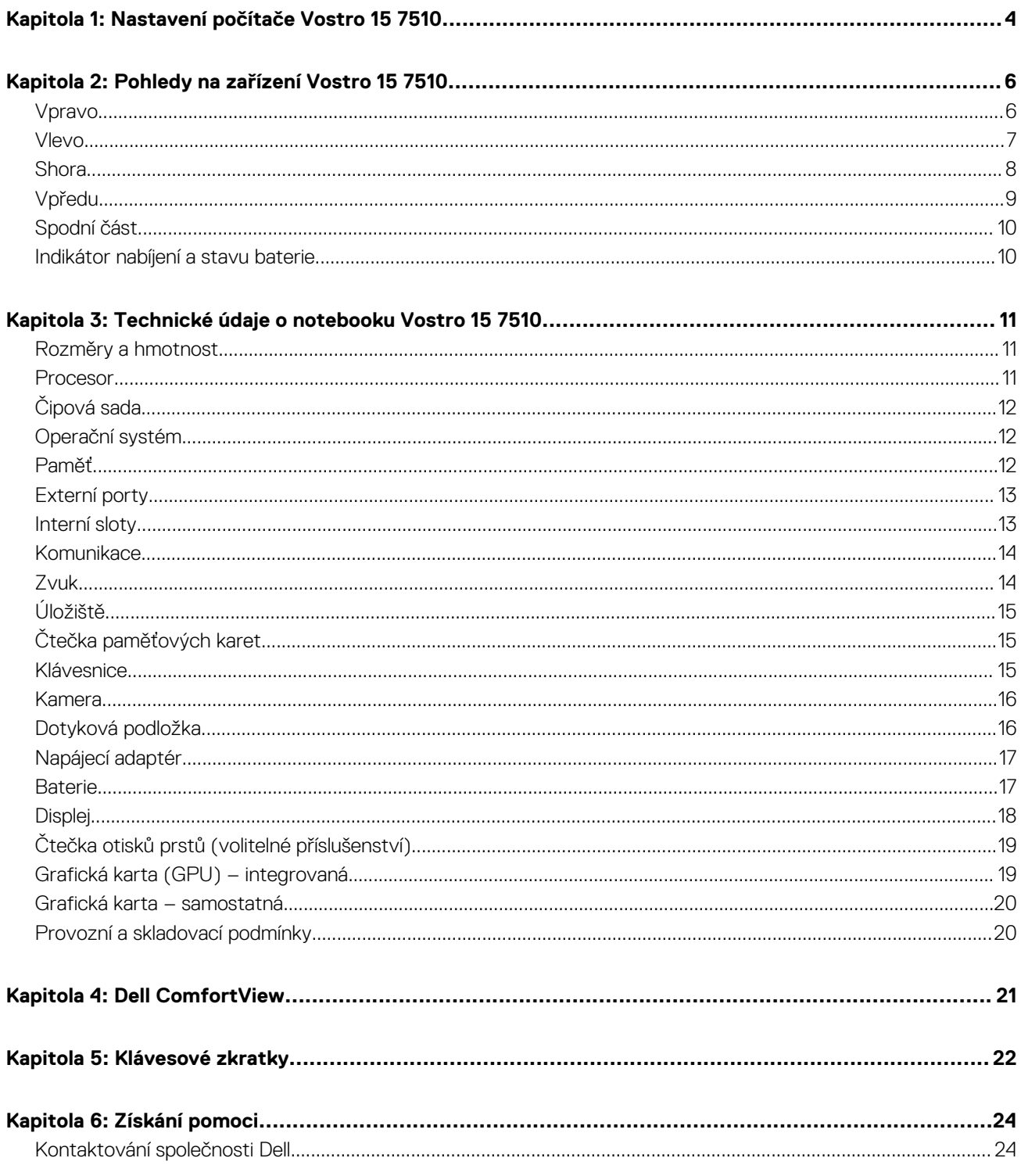

## **Nastavení počítače Vostro 15 7510**

**1**

<span id="page-3-0"></span> $\Omega$ **POZNÁMKA:** Obrázky v tomto dokumentu se mohou lišit od vašeho počítače v závislosti na sestavě, kterou jste si objednali.

1. Připojte napájecí adaptér a stiskněte vypínač.

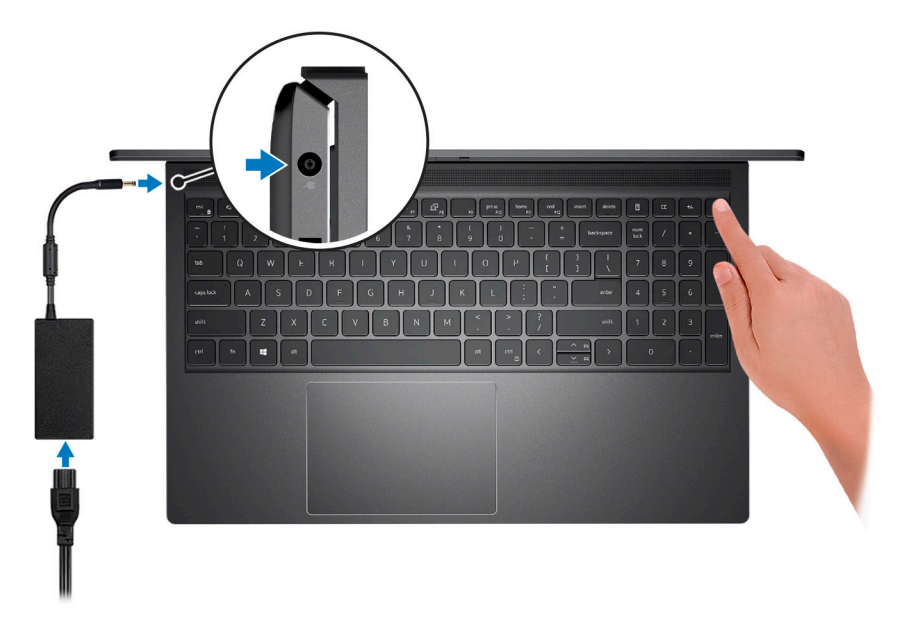

**CD** POZNÁMKA: Kvůli úspoře energie může baterie přejít do úsporného režimu. Připojte napájecí adaptér a stisknutím tlačítka napájení počítač zapněte.

2. Dokončete nastavení operačního systému.

### **V systému Windows:**

Postupujte podle pokynů na obrazovce a dokončete nastavení. Při nastavování společnost Dell doporučuje:

● Připojit se k síti kvůli aktualizacím systému Windows.

**POZNÁMKA:** Pokud se připojujete k zabezpečené bezdrátové síti, zadejte po vyzvání heslo pro přístup k bezdrátové síti.

- Jestliže jste připojeni k internetu, přihlaste se nebo vytvořte účet Microsoft. Nejste-li připojeni k internetu, vytvořte si účet offline.
- Na obrazovce **Podpora a ochrana** zadejte kontaktní údaje.
- 3. Vyhledejte aplikace Dell z nabídky Start v systému Windows doporučeno.

#### **Tabulka 1. Vyhledání aplikací Dell**

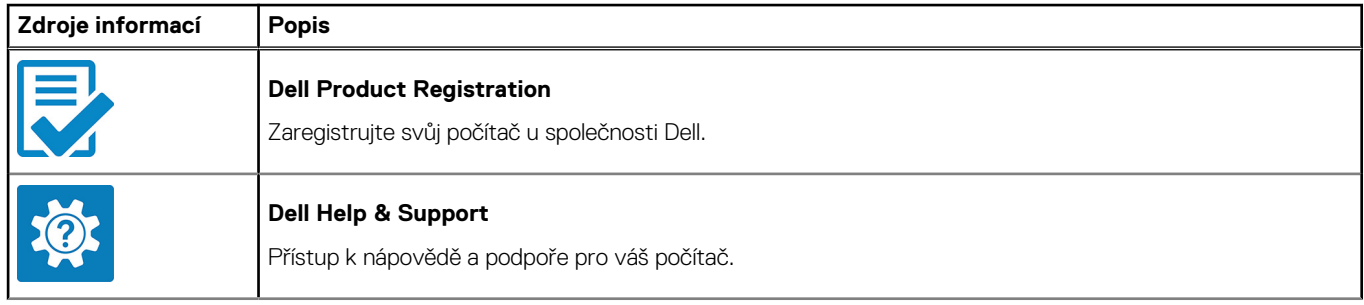

### **Tabulka 1. Vyhledání aplikací Dell (pokračování)**

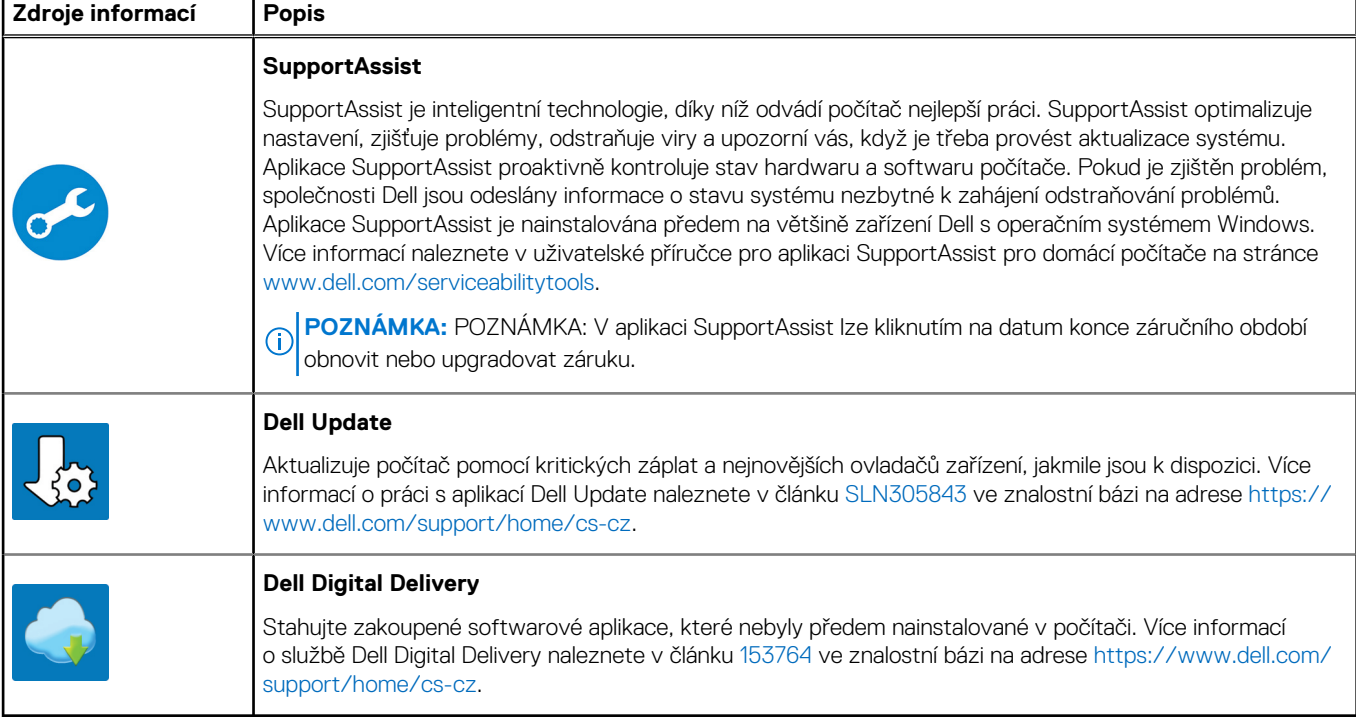

## **Pohledy na zařízení Vostro 15 7510**

### <span id="page-5-0"></span>**Témata:**

- Vpravo
- [Vlevo](#page-6-0)
- **[Shora](#page-7-0)**
- [Vpředu](#page-8-0)
- [Spodní část](#page-9-0)
- [Indikátor nabíjení a stavu baterie](#page-9-0)

### **Vpravo**

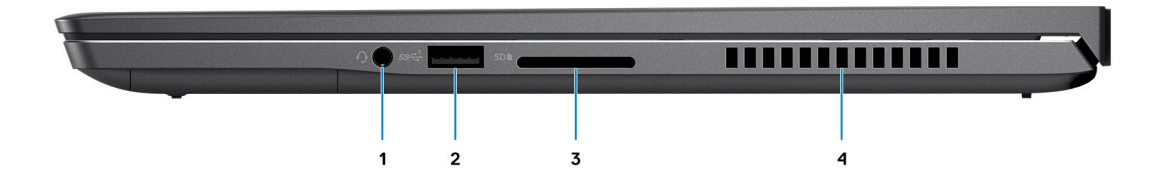

#### 1. **Univerzální zvukový konektor**

Slouží k připojení sluchátek nebo náhlavní soupravy (kombinace sluchátek a mikrofonu).

### 2. **Port USB 3.2 1. generace**

Slouží k připojení zařízení, jako jsou externí úložiště nebo tiskárny. Poskytuje rychlost přenosu dat až 5 Gb/s.

### 3. **Slot karty SD**

Slouží ke čtení z karty SD a zápisu na ni. Počítač podporuje následující typy karet:

- Secure Digital (SD)
- Secure Digital High Capacity (SDHC)
- Secure Digital Extended Capacity (SDXC)

### 4. **Větrací otvory**

Vzduch vyfukují interní ventilátory skrze větrací otvory.

**POZNÁMKA:** Aby se počítač nepřehřál, je třeba zajistit, aby za provozu nebyly větrací otvory ničím blokované.

### <span id="page-6-0"></span>**Vlevo**

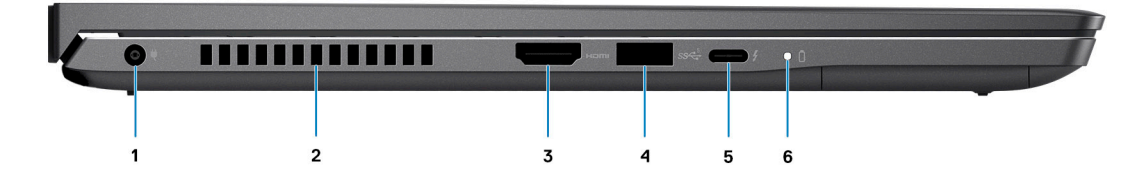

#### 1. **Port napájecího adaptéru**

Slouží k připojení napájecího adaptéru jako zdroje napájení a k nabíjení baterie.

#### 2. **Větrací otvory**

Vzduch vyfukují interní ventilátory skrze větrací otvory.

**POZNÁMKA:** Aby se počítač nepřehřál, je třeba zajistit, aby za provozu nebyly větrací otvory ničím blokované.

### 3. **Port HDMI 2.0**

Připojení k televizoru, externímu displeji nebo jinému zařízení s aktivovaným vstupem HDMI. Poskytuje grafický a zvukový výstup.

#### 4. **Port USB 3.2 1. generace**

Slouží k připojení zařízení, jako jsou externí úložiště nebo tiskárny. Poskytuje rychlost přenosu dat až 5 Gb/s.

#### 5. **Port Thunderbolt 4.0 s funkcí Power Delivery**

Podporuje rozhraní USB4, DisplayPort 1.4 a Thunderbolt 4 a slouží k připojení k externím displejům prostřednictvím adaptéru displeje. Poskytuje rychlost přenosu dat až 40 Gb/s pro specifikaci USB4 a Thunderbolt 4.

**POZNÁMKA:** K portům Thunderbolt 4 můžete připojit dokovací stanici Dell. Další informace naleznete v článku znalostní báze SLN286158 na adrese [www.dell.com/support.](http://www.dell.com/support)

**POZNÁMKA:** K připojení zařízení DisplayPort je zapotřebí adaptér z USB Type-C na DisplayPort (prodává se samostatně).

**POZNÁMKA:** Rozhraní USB4 je zpětné kompatibilní s USB 3.2, USB 2.0 a Thunderbolt 3.

**POZNÁMKA:** Rozhraní Thunderbolt 4 podporuje dva displeje 4K.

#### 6. **Indikátor stavu napájení a baterie**

Ukazuje stav napájení a stav baterie počítače.

Svítí bíle – napájecí adaptér je připojen a baterie se nabíjí.

Svítí oranžově – baterie je skoro vybitá nebo vybitá.

Nesvítí – baterie je plně nabitá.

**POZNÁMKA:** Na určitých modelech počítačů se kontrolky napájení a stavu baterie rovněž používají k diagnostice. Více informací naleznete v části *Odstraňování problémů* v *Servisní příručce* k počítači.

### <span id="page-7-0"></span>**Shora**

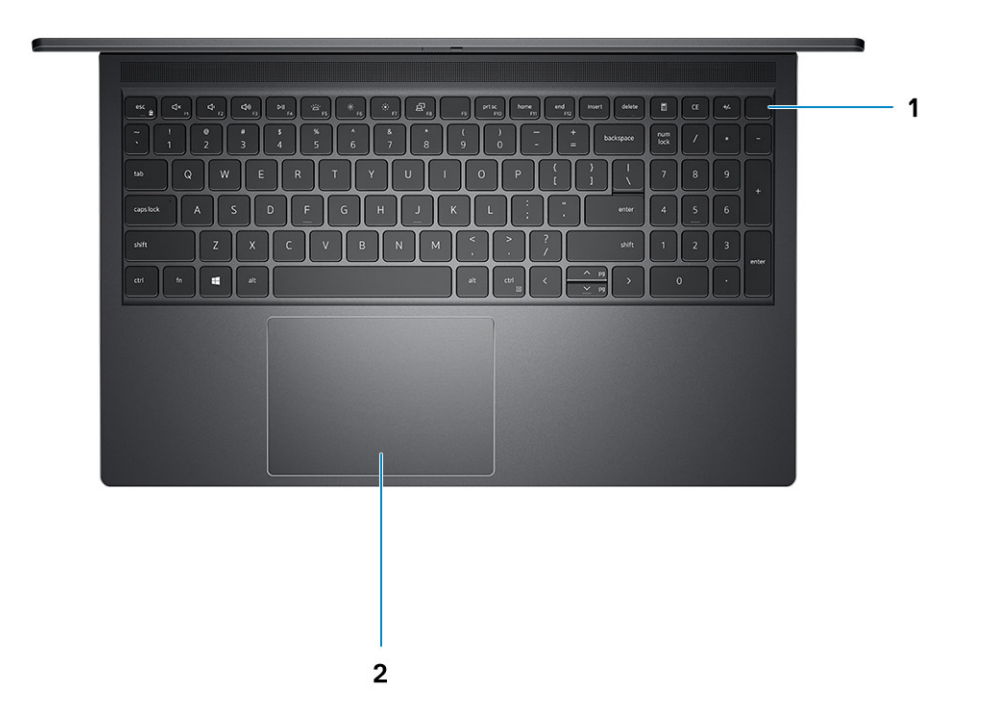

#### 1. **Tlačítko napájení s volitelnou čtečkou otisků prstů**

Stisknutím počítač zapnete, když je vypnutý nebo v režimu spánku či hibernace.

Když je počítač zapnutý, uvedete jej stisknutím vypínače do režimu spánku. Když vypínač stisknete a podržíte po dobu 4 sekund, dojde k vynucenému vypnutí počítače.

Obsahuje-li vypínač čtečku otisků prstů, můžete se přiložením prstu k vypínači přihlásit.

**POZNÁMKA:** Chování tlačítka napájení lze upravit v systému Windows. Další informace získáte na stránce *Já a můj Dell* na adrese [www.dell.com/support/manuals.](https://www.dell.com/support/manuals)

### 2. **Dotyková podložka**

Pohybujte kurzorem myši pomocí posouvání prstu po dotykové podložce. Klepnutí je kliknutí levým tlačítkem a klepnutí dvěma prsty je kliknutí pravým tlačítkem.

### <span id="page-8-0"></span>**Vpředu**

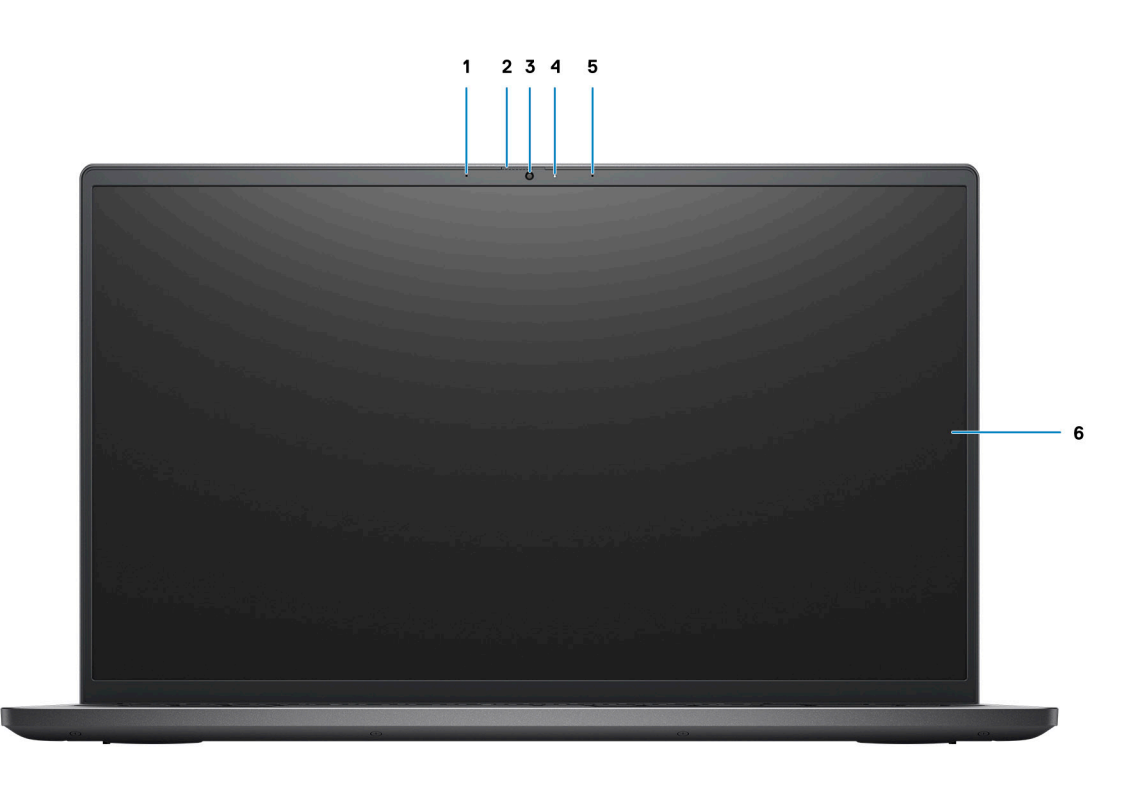

#### 1. **Levý mikrofon**

Poskytuje digitální zvukový vstup pro záznam zvuku a hlasová volání.

#### 2. **Závěrka pro ochranu soukromí**

Pomocí závěrky zakryjte kameru a ochraňte své soukromí, když kameru nepoužíváte.

#### 3. **Kamera**

Umožňuje komunikovat prostřednictvím video konverzace, pořizovat fotografie a nahrávat videa.

#### 4. **Kontrolka stavu kamery**

Rozsvítí se, když se používá fotoaparát.

#### 5. **Pravý mikrofon**

Poskytuje digitální zvukový vstup pro záznam zvuku a hlasová volání.

### 6. **Panel LCD**

### <span id="page-9-0"></span>**Spodní část**

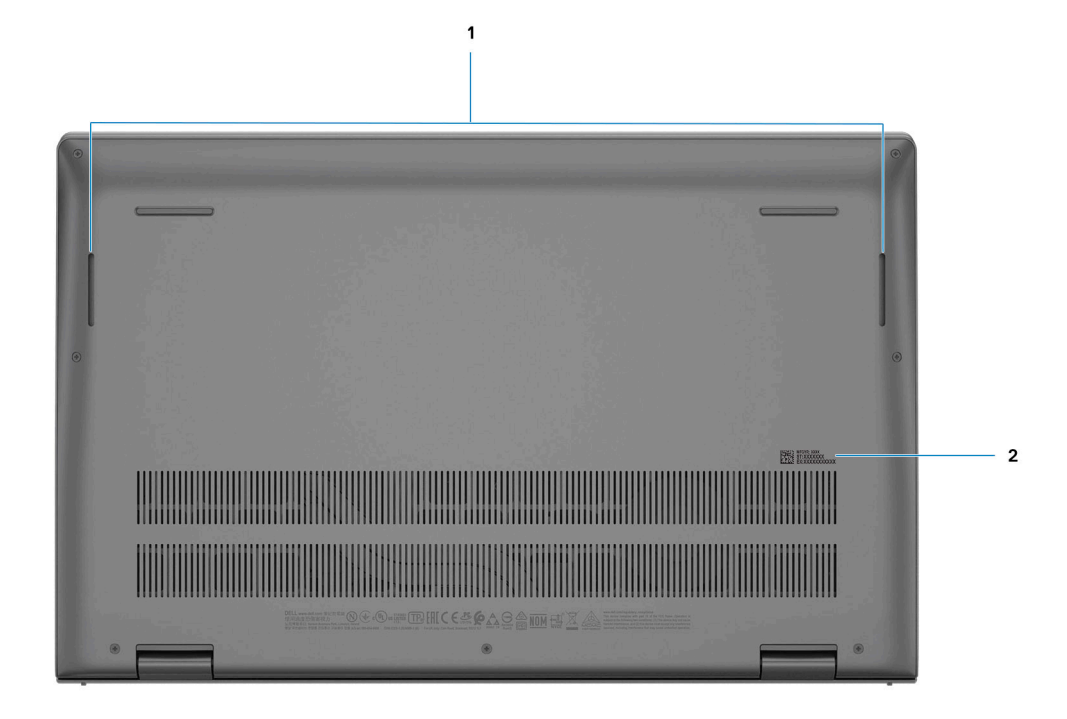

#### 1. **Levý a pravý reproduktor**

Zajišťuje zvukový výstup.

### 2. **Štítek s výrobním číslem**

Výrobní číslo je jedinečný alfanumerický identifikátor, díky kterému mohou servisní technici společnosti Dell identifikovat hardwarové součásti v počítači a přistupovat k informacím o záruce.

### **Indikátor nabíjení a stavu baterie**

### **Tabulka 2. Indikátor nabíjení a stavu baterie**

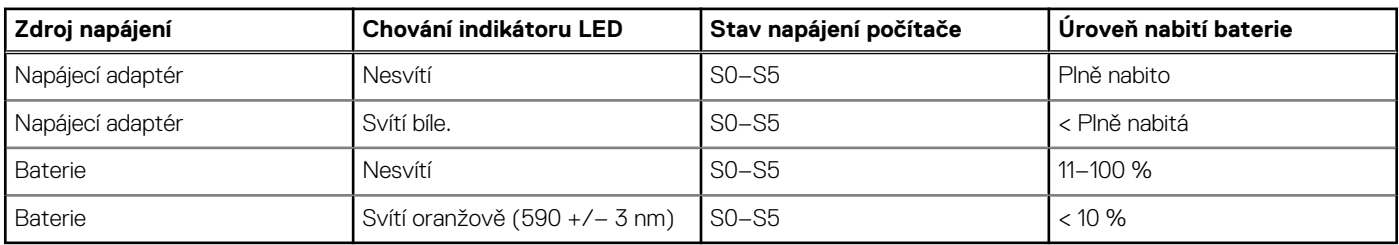

S0 (ON) – počítač je zapnutý.

S4 (hibernace) – počítač spotřebovává ve srovnání s ostatními typy režimu spánku nejméně energie. Počítač je téměř ve vypnutém stavu, kromě udržovacího napájení. Kontextová data se zapisují na pevný disk.

S5 (OFF) – počítač je ve vypnutém stavu.

## <span id="page-10-0"></span>**Technické údaje o notebooku Vostro 15 7510**

### **Témata:**

- Rozměry a hmotnost
- Procesor
- [Čipová sada](#page-11-0)
- [Operační systém](#page-11-0)
- [Paměť](#page-11-0)
- [Externí porty](#page-12-0)
- [Interní sloty](#page-12-0)
- [Komunikace](#page-13-0)
- [Zvuk](#page-13-0)
- [Úložiště](#page-14-0)
- [Čtečka paměťových karet](#page-14-0)
- [Klávesnice](#page-14-0)
- [Kamera](#page-15-0)
- [Dotyková podložka](#page-15-0)
- [Napájecí adaptér](#page-16-0)
- [Baterie](#page-16-0)
- [Displej](#page-17-0)
- [Čtečka otisků prstů \(volitelné příslušenství\)](#page-18-0)
- [Grafická karta \(GPU\) integrovaná](#page-18-0)
- [Grafická karta samostatná](#page-19-0)
- [Provozní a skladovací podmínky](#page-19-0)

### **Rozměry a hmotnost**

V následující tabulce je uvedena výška, šířka, hloubka a hmotnost počítače Vostro 15 7510.

### **Tabulka 3. Rozměry a hmotnost**

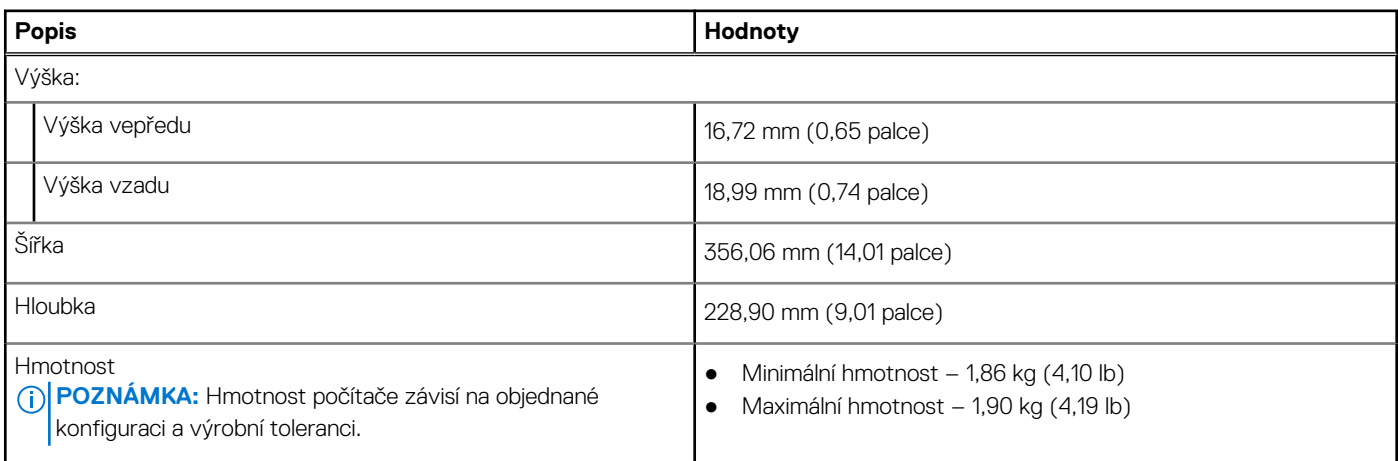

### **Procesor**

Následující tabulka obsahuje podrobné údaje o procesorech podporovaných počítačem Vostro 15 7510.

### <span id="page-11-0"></span>**Tabulka 4. Procesor**

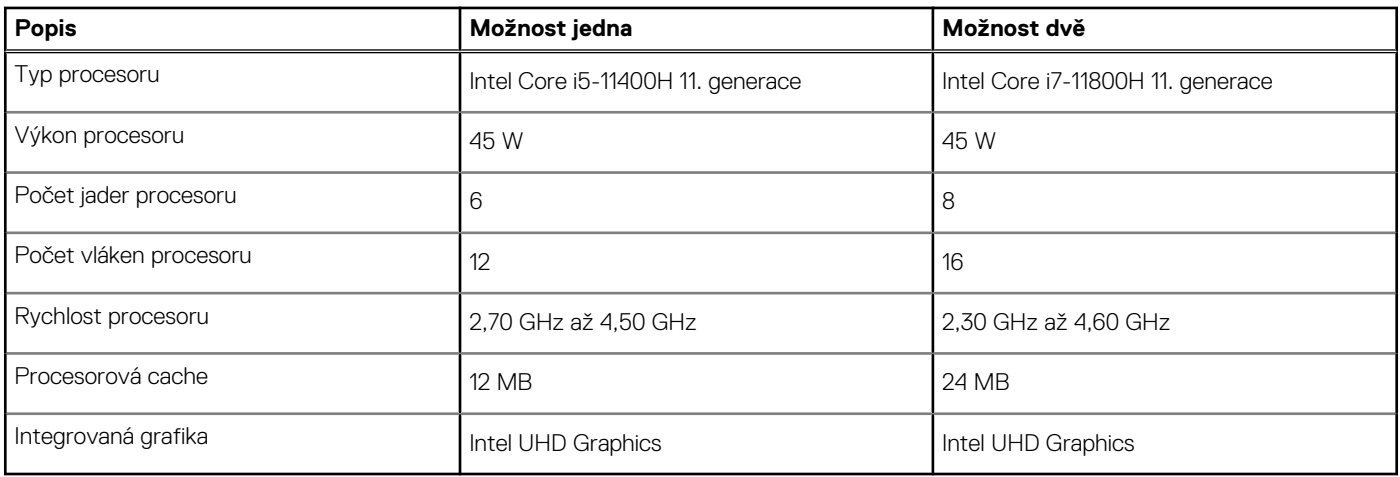

## **Čipová sada**

Následující tabulka obsahuje podrobné údaje o čipové sadě podporované počítačem Vostro 15 7510.

### **Tabulka 5. Čipová sada**

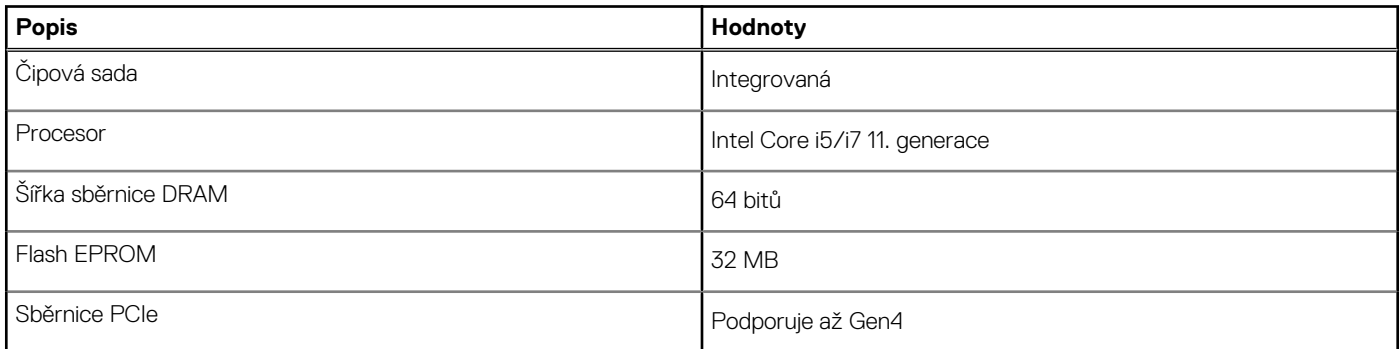

### **Operační systém**

Váš Vostro 15 7510 podporuje následující operační systémy:

- Windows 11 Home, 64bitový
- Windows 11 Pro, 64bitový
- Windows 11 Pro National Academic, 64bitový
- Windows 10 Home, 64bitový
- Windows 10 Pro, 64bitový

### **Paměť**

V následující tabulce jsou uvedeny parametry paměti v počítači Vostro 15 7510.

### **Tabulka 6. Specifikace paměti**

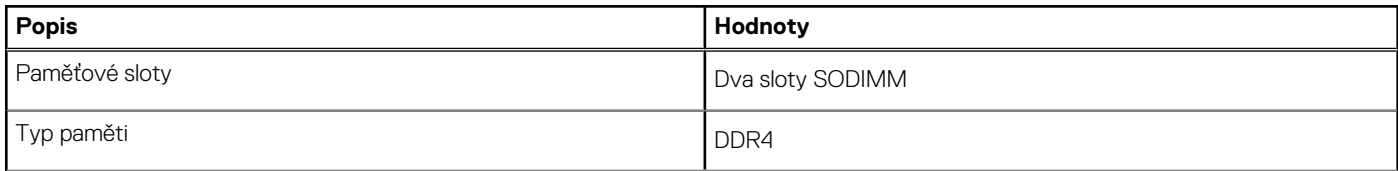

### <span id="page-12-0"></span>**Tabulka 6. Specifikace paměti (pokračování)**

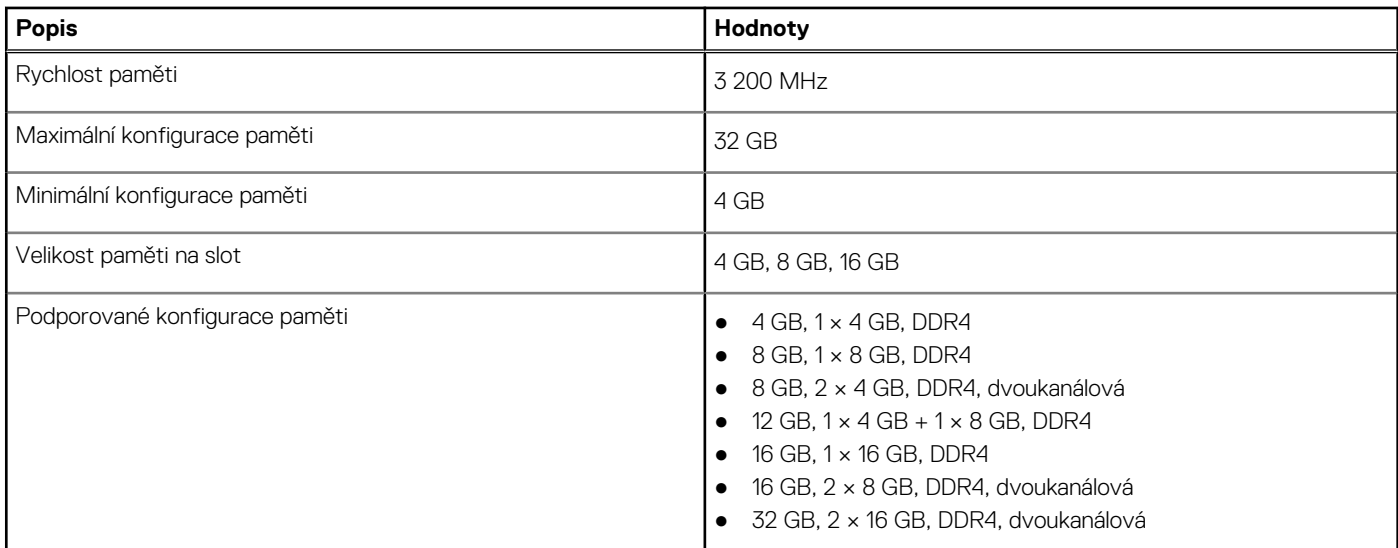

### **Externí porty**

V následující tabulce jsou uvedeny externí porty počítače Vostro 15 7510.

### **Tabulka 7. Externí porty**

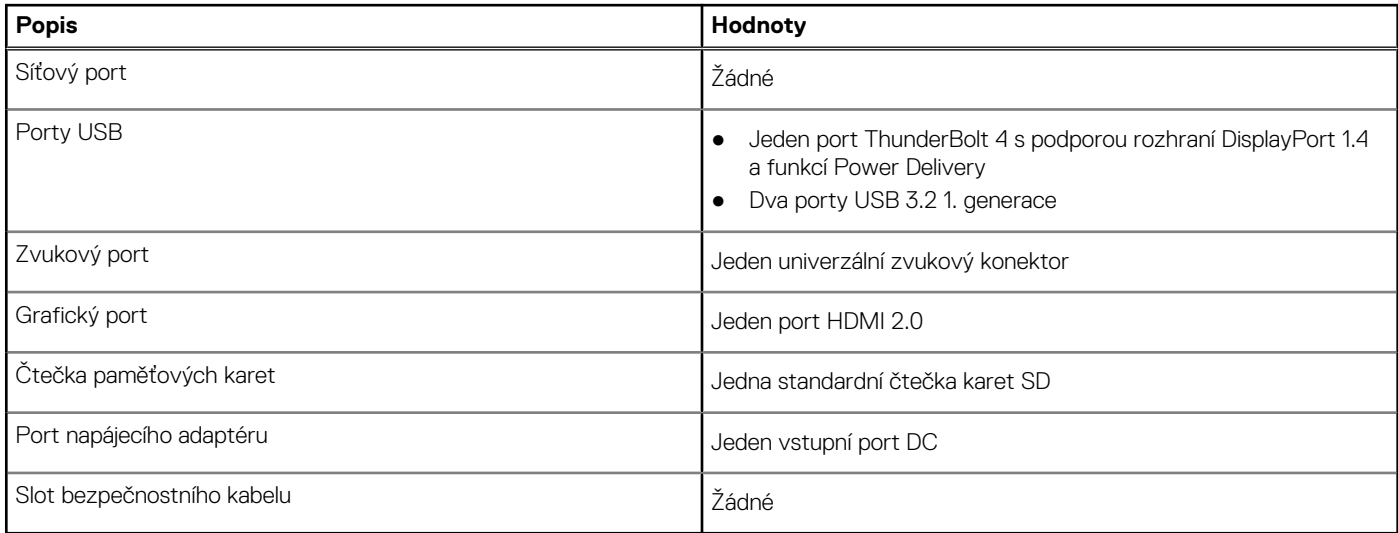

### **Interní sloty**

V následující tabulce jsou uvedeny interní sloty počítače Vostro 15 7510.

### **Tabulka 8. Interní sloty**

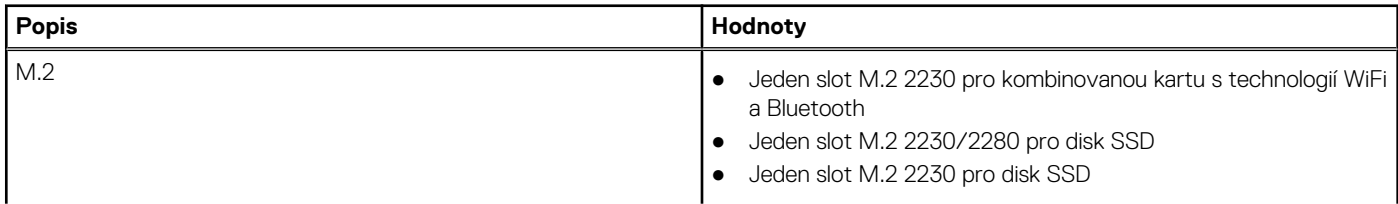

### <span id="page-13-0"></span>**Tabulka 8. Interní sloty**

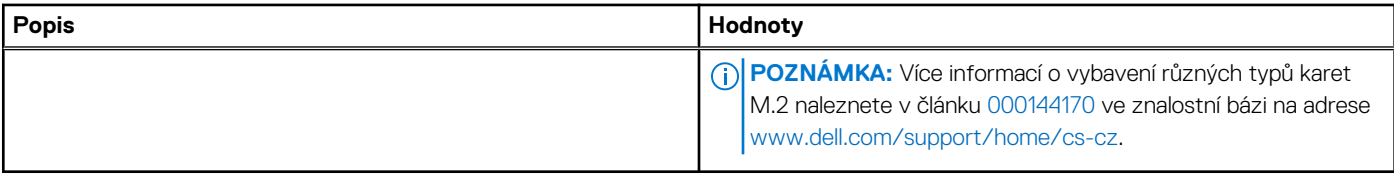

### **Komunikace**

### Bezdrátový modul

V následující tabulce jsou uvedeny parametry bezdrátového modulu v počítači Vostro 15 7510:

### **Tabulka 9. Specifikace bezdrátového modulu**

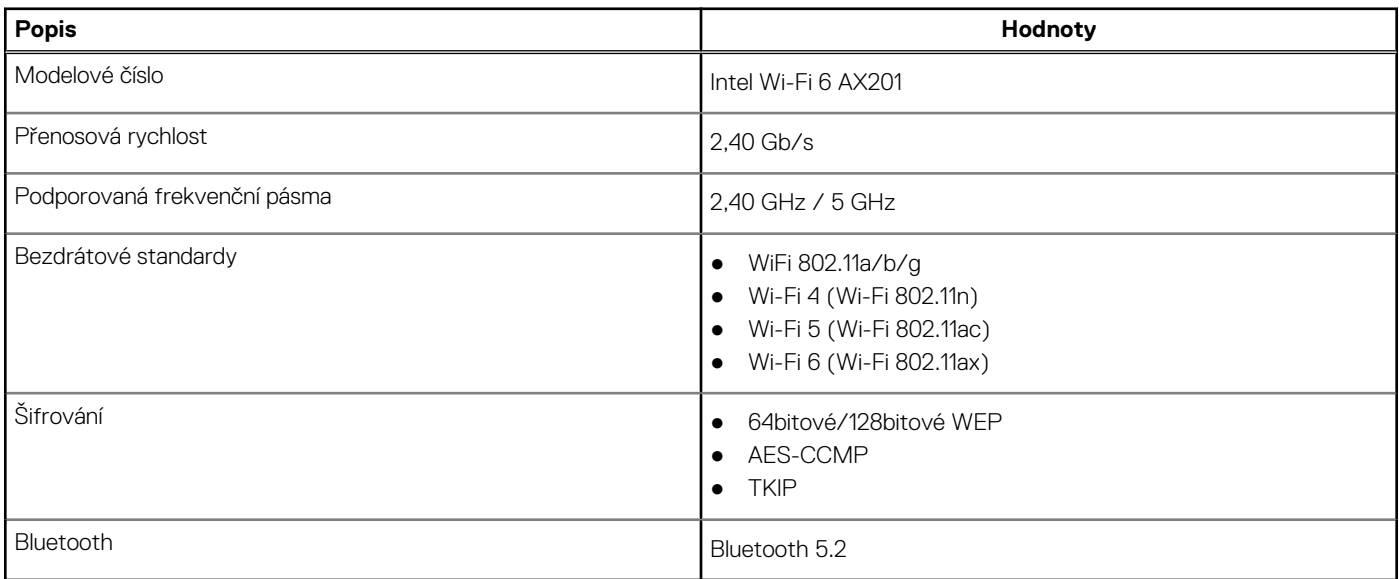

### **Zvuk**

V následující tabulce jsou uvedeny parametry zvuku v počítači Vostro 15 7510.

### **Tabulka 10. Parametry zvuku**

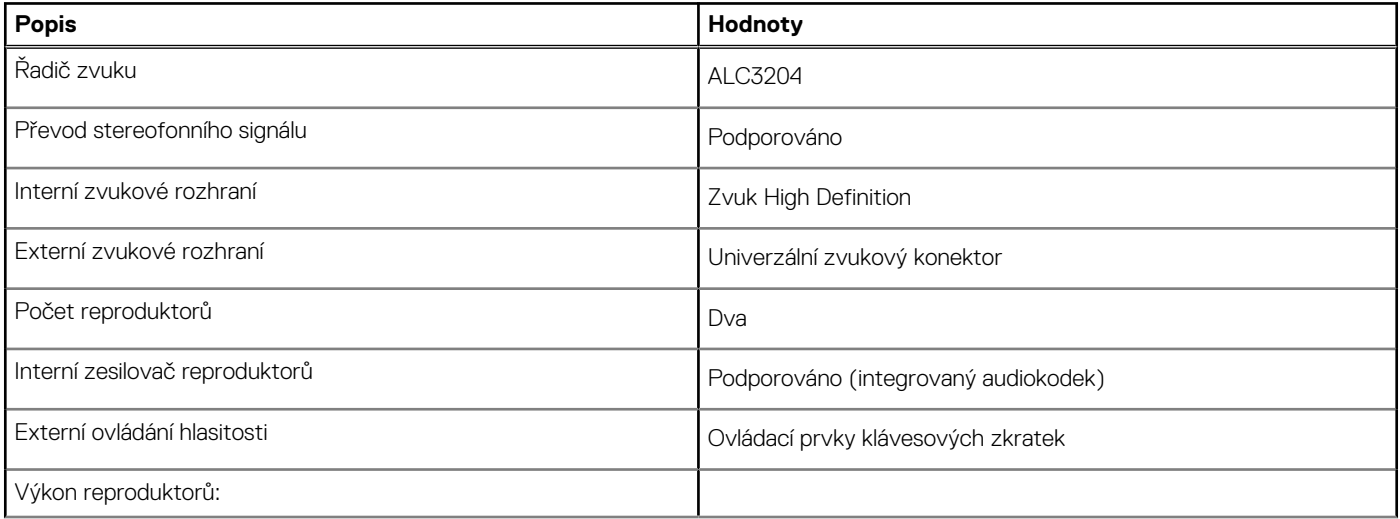

### <span id="page-14-0"></span>**Tabulka 10. Parametry zvuku (pokračování)**

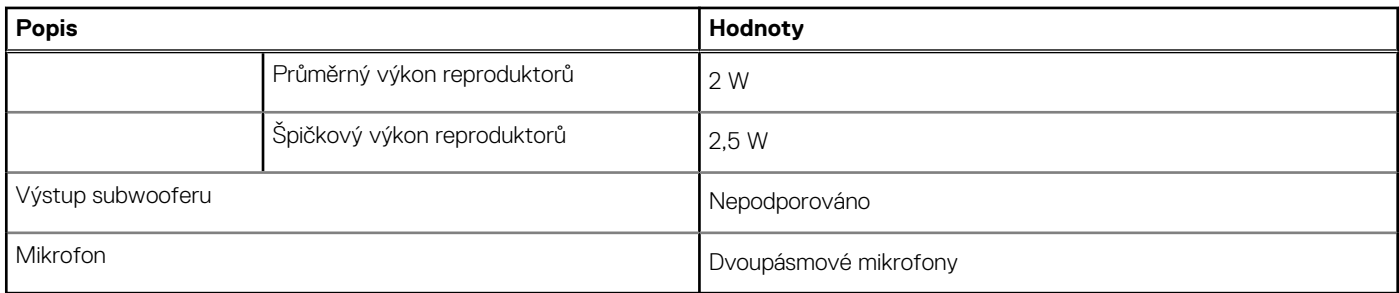

### **Úložiště**

Tato část obsahuje možnosti úložiště v počítači Vostro 15 7510.

Váš počítač podporuje jednu z následujících konfigurací:

- 1x disk M.2
- 2x disk M.2

Primární disk počítače se liší v závislosti na konfiguraci úložiště. U systémů s diskem M.2 je primárním diskem disk M.2.

### **Tabulka 11. Parametry úložiště**

![](_page_14_Picture_165.jpeg)

## **Čtečka paměťových karet**

V následující tabulce jsou uvedeny paměťové karty podporované počítačem Vostro 15 7510.

### **Tabulka 12. Specifikace čtečky paměťových karet**

![](_page_14_Picture_166.jpeg)

počítače.

### **Klávesnice**

V následující tabulce jsou uvedeny parametry klávesnice v počítači Vostro 15 7510.

### **Tabulka 13. Specifikace klávesnice**

![](_page_14_Picture_167.jpeg)

### <span id="page-15-0"></span>**Tabulka 13. Specifikace klávesnice (pokračování)**

![](_page_15_Picture_160.jpeg)

### **Kamera**

V následující tabulce jsou uvedeny parametry kamery v počítači Vostro 15 7510.

### **Tabulka 14. Specifikace kamery**

![](_page_15_Picture_161.jpeg)

### **Dotyková podložka**

V následující tabulce jsou uvedeny parametry dotykové podložky v počítači Vostro 15 7510.

### **Tabulka 15. Specifikace dotykové podložky**

![](_page_15_Picture_162.jpeg)

### <span id="page-16-0"></span>**Tabulka 15. Specifikace dotykové podložky (pokračování)**

![](_page_16_Picture_163.jpeg)

### **Napájecí adaptér**

V následující tabulce jsou uvedeny parametry napájecího adaptéru počítače Vostro 15 7510.

### **Tabulka 16. Specifikace napájecího adaptéru**

![](_page_16_Picture_164.jpeg)

### **Baterie**

V následující tabulce jsou uvedeny parametry baterie v počítači Vostro 15 7510.

### **Tabulka 17. Specifikace baterie**

![](_page_16_Picture_165.jpeg)

### <span id="page-17-0"></span>**Tabulka 17. Specifikace baterie (pokračování)**

![](_page_17_Picture_186.jpeg)

### **Displej**

V následující tabulce jsou uvedeny specifikace displeje v počítači Vostro 15 7510.

### **Tabulka 18. Specifikace obrazovky**

![](_page_17_Picture_187.jpeg)

### <span id="page-18-0"></span>**Tabulka 18. Specifikace obrazovky (pokračování)**

![](_page_18_Picture_149.jpeg)

### **Čtečka otisků prstů (volitelné příslušenství)**

V následující tabulce jsou uvedeny parametry volitelné čtečky otisků prstů v počítači Vostro 15 7510.

### **Tabulka 19. Specifikace čtečky otisků prstů**

![](_page_18_Picture_150.jpeg)

### **Grafická karta (GPU) – integrovaná**

V následující tabulce jsou uvedeny parametry integrované grafické karty (GPU) podporované počítačem Vostro 15 7510.

### **Tabulka 20. Grafická karta (GPU) – integrovaná**

![](_page_18_Picture_151.jpeg)

### <span id="page-19-0"></span>**Grafická karta – samostatná**

V následující tabulce jsou uvedeny parametry samostatné grafické karty (GPU) podporované počítačem Vostro 15 7510.

![](_page_19_Picture_130.jpeg)

### **Tabulka 21. Grafická karta – samostatná**

### **Provozní a skladovací podmínky**

V následující tabulce jsou uvedeny provozní a skladovací parametry zařízení Vostro 15 7510.

**Úroveň znečištění vzduchu:** G1 podle ustanovení normy ISA-S71.04-1985

#### **Tabulka 22. Okolí počítače**

![](_page_19_Picture_131.jpeg)

**VÝSTRAHA: Rozsah provozních a skladovacích teplot se může u jednotlivých komponent lišit a provoz či skladování zařízení mimo tato rozmezí může mít vliv na výkon konkrétních komponent.**

\* Měřené při použití náhodného spektra vibrací, které simuluje prostředí uživatele.

† Měřené pomocí 2ms půlsinového pulzu, když je pevný disk aktivní.

## **Dell ComfortView**

### <span id="page-20-0"></span>**VÝSTRAHA: Dlouhodobé působení modrého světla z digitálních zdrojů může vést k poruchám spánku a způsobovat dlouhodobé problémy, například nadměrnou zátěž, únavu či poškození zraku.**

Modré světlo má v rámci bílého barevného spektra krátkou vlnovou délku a vysokou frekvenci. Trvalé působení modrého světla, především z digitálních zdrojů, může narušit spánkové vzorce a změnit cirkadiánní rytmus těla. Používání počítače po delší dobu může rovněž způsobit únavu jiných částí těla, například krku, paží, zad a ramen.

Displej Dell s nízkým vyzařováním modrého světla optimalizuje zrakovou pohodu díky obrazu bez blikání. Funkce ComfortView snižuje množství modrého světla vyzařovaného z monitoru a optimalizuje zrakovou pohodu. Režim ComfortView lze povolit a nakonfigurovat pomocí aplikace **Dell CinemaColor** (DCC). Aplikace Dell ComfortView má certifikaci TÜV.

### Dell CinemaColor

Aplikace Dell CinemaColor (DCC) kombinuje hardware a software a poskytuje čistý obraz, v němž je každý bit stejně svěží jako svět kolem vás. DCC má čtyři barevné profily, které optimalizují tato nastavení v závislosti na obsahu a okolním prostoru:

Když otevřete aplikaci DCC, můžete ze seznamu zvolit možnost **Film (výchozí)**, **ComfortView**, **Sporty** nebo **Animace**. Profil ComfortView optimalizuje zrakové pohodlí pomocí softwarového řešení s nízkým vyzařováním modrého světla, které splňuje standardy TÜV, ve srovnání se standardními digitálními panely snižuje při delším sledování díky omezení vyzařování škodlivého modrého světla únavu zraku a současně zachovává svěží barvy.

Režim ComfortView má certifikaci TÜV díky efektivnímu omezení nebezpečného modrého světla pomocí úpravy parametrů displeje. Je možné nastavit hodnoty saturace, teploty a kontrastu a vytvořit v režimu nástroje ComfortView vlastní nastavení.

**POZNÁMKA:** Další informace o komponentách DellCinema naleznete v článku znalostní báze [000178241](https://www.dell.com/support/kbdoc/000178241/) na stránce [https://](https://www.dell.com/support) (i) [www.dell.com/support](https://www.dell.com/support).

### ComfortView Plus

ComfortView Plus je vestavěné, neustále zapnuté a téměř nepostřehnutelné řešení nízkého vyzařování modrého světla pro displeje Dell. ComfortView Plus využívá hardwarový design, jenž umožňuje využití širšího modrého spektra, s mnohem nižší špičkovou hodnotou a sníženou intenzitou. Dell ComfortView Plus má certifikaci TÜV – hardwarové řešení nízkého vyzařování modrého světla.

**POZNÁMKA:** ComfortView Plus je volitelná hardwarová funkce, která se konfiguruje v okamžiku prodeje.

Kvůli omezení rizika namáhání zraku se rovněž doporučuje:

- Umístěte displej do pohodlné sledovací vzdálenosti, od 50 cm do 70 cm (20 až 28 palců) od očí.
- pravidelně mrkat, aby se oči zvlhčily, navlhčit si oči vodou nebo používat vhodné oční kapky;
- během přestávek se nejméně po dobu 20 sekund dívat mimo monitor, na objekt ve vzdálenosti 609,60 cm (20 stop);
- každé dvě hodiny udělat 20minutovou přestávku.

## **Klávesové zkratky**

<span id="page-21-0"></span>**(j) POZNÁMKA:** Znaky na klávesnici se mohou lišit v závislosti na její jazykové konfiguraci. Klávesy, které se používají pro klávesové zkratky, zůstávají stejné pro všechny jazykové konfigurace.

Některé klávesy na klávesnici mají na sobě dva symboly. Tyto klávesy lze použít pro zápis alternativních znaků nebo k provádění sekundárních funkcí. Symbol zobrazený v dolní části klávesy odkazuje na znak, který se napíše při stisknutí klávesy. Jestliže stisknete klávesu Shift a danou klávesu, napíše se symbol uvedený v horní části klávesy. Pokud například stisknete **2**, napíše se **2**; jestliže stisknete **Shift** + **2**, napíše se **@**.

Klávesy F1–F12 v horní řadě klávesnice jsou funkční klávesy k ovládání multimédií, jak ukazuje ikona ve spodní části klávesy. Stisknutím funkční klávesy vyvoláte úlohu reprezentovanou ikonou. Například klávesa F1 ztlumí zvuk (viz tabulka níže).

Nicméně, jsou-li funkční klávesy F1–F12 nutné pro konkrétní softwarové aplikace, lze multimediální funkce vypnout stisknutím kláves **fn** + **Esc**. Ovládání multimédií lze následně vyvolat stisknutím klávesy **fn** a příslušné funkční klávesy. Například zvuk ztlumíte kombinací kláves **Fn** + **F1**.

**POZNÁMKA:** Primární chování funkčních kláves (F1–F12) můžete také změnit úpravou nastavení **Chování funkčních kláves** v konfiguraci systému BIOS.

### **Tabulka 23. Seznam klávesových zkratek**

![](_page_21_Picture_223.jpeg)

Klávesa **Fn** se rovněž používá s vybranými klávesami na klávesnici k vyvolání sekundárních funkcí.

### **Tabulka 24. Seznam klávesových zkratek**

![](_page_21_Picture_224.jpeg)

### **Tabulka 24. Seznam klávesových zkratek (pokračování)**

![](_page_22_Picture_20.jpeg)

# **Získání pomoci**

**6**

### <span id="page-23-0"></span>**Témata:**

• Kontaktování společnosti Dell

### **Kontaktování společnosti Dell**

**(j) POZNÁMKA:** Pokud nemáte aktivní internetové připojení, lze kontaktní informace nalézt na nákupní faktuře, balicím seznamu, účtence nebo v produktovém katalogu společnosti Dell.

Společnost Dell nabízí několik možností online a telefonické podpory a služeb. Jejich dostupnost závisí na zemi a produktu a některé služby nemusí být ve vaší oblasti k dispozici. Chcete-li kontaktovat společnost Dell se záležitostmi týkajícími se prodejů, technické podpory nebo zákaznického servisu:

- 1. Přejděte na web **Dell.com/support**.
- 2. Vyberte si kategorii podpory.
- 3. Ověřte svou zemi nebo region v rozbalovací nabídce **Choose a Country/Region (Vyberte zemi/region)** ve spodní části stránky.
- 4. Podle potřeby vyberte příslušnou službu nebo linku podpory.